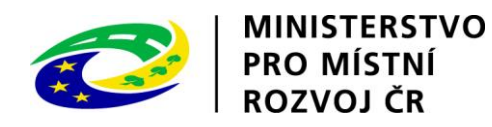

# **Pokyny pro vyplnění elektronické žádosti**

Program Podpora bydlení v oblastech se strategickou průmyslovou zónou

# Podprogram 117D16200 Výstavba technické infrastruktury v oblastech se strategickou průmyslovou zónou

Elektronická žádost je umístěna na internetové adrese [http://www3.mmr.cz/zad.](http://www3.mmr.cz/zad)

Uživatel (žadatel o dotaci) se zaregistruje do aplikace použitím volby "Nový uživatel" na úvodní stránce a vyplněním registračních údajů na stránce "Správa účtu uživatele", neboť přístup k žádostem o dotace je povolen pouze uživatelům registrovaným v aplikaci DIS ZAD.

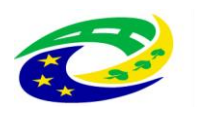

MINISTERSTVO<br>PRO MÍSTNÍ<br>ROZVOJ ČR

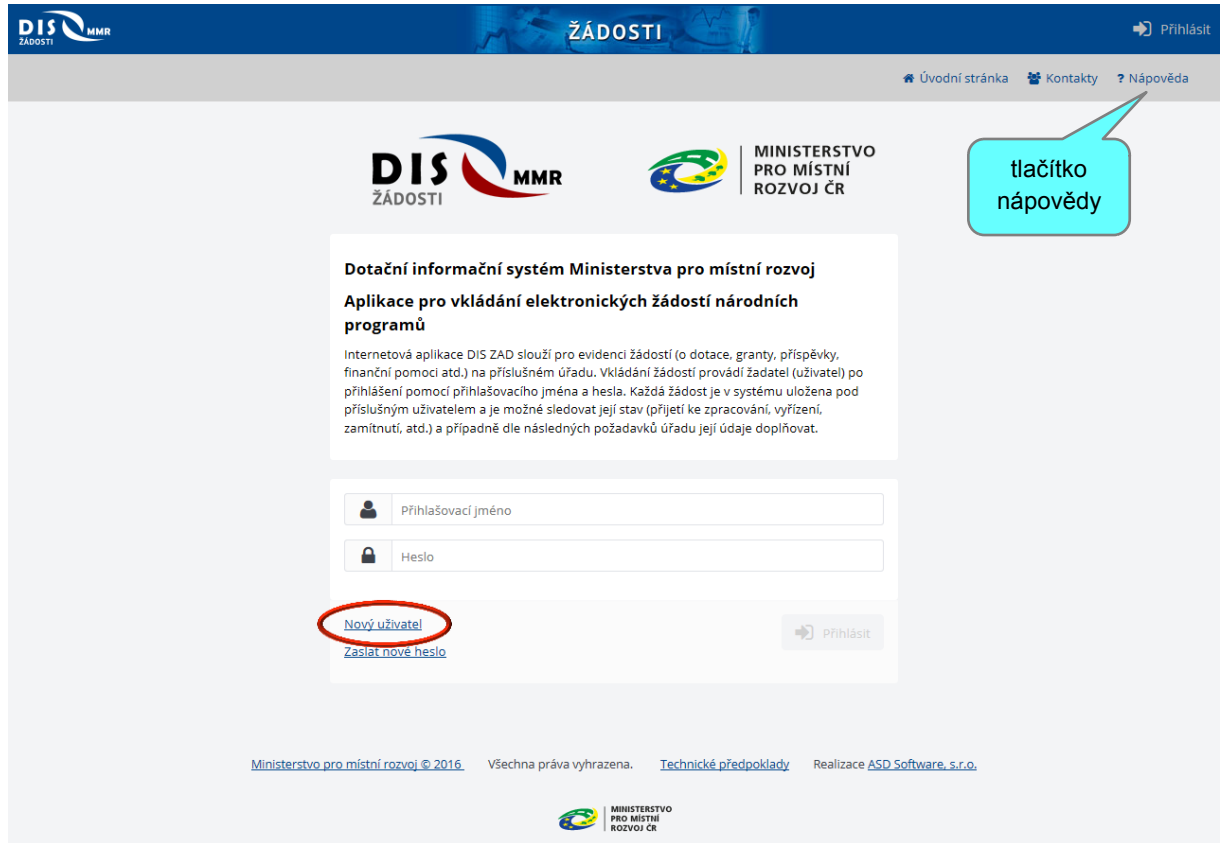

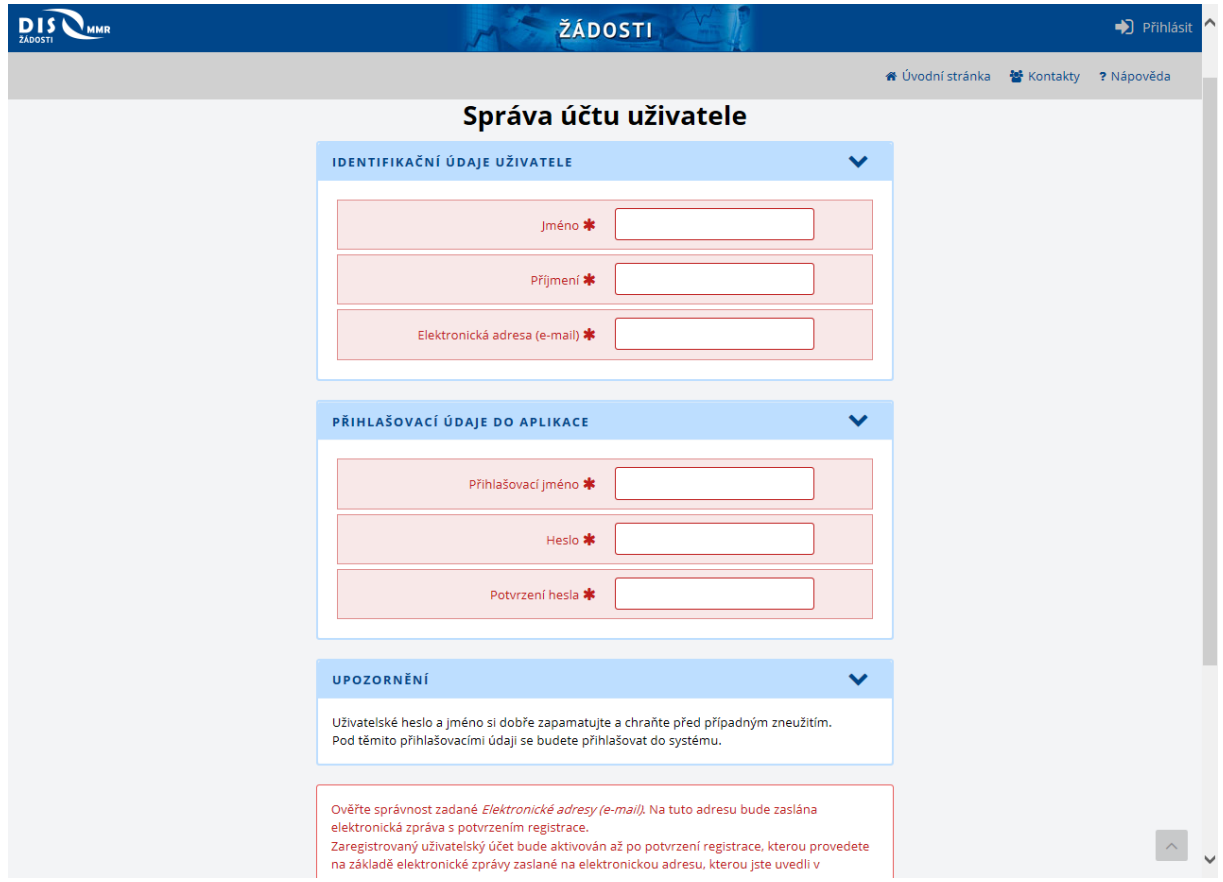

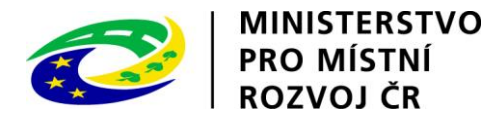

Registraci dokončíte kliknutím na odkaz v e-mailové zprávě, která bude doručena na Vámi uvedenou adresu. Přístup k žádostem o dotace bude žadateli povolen po zadání přihlašovacího jména a hesla na úvodní obrazovce aplikace.

Při zadání nesprávných údajů se zobrazí chybové hlášení.

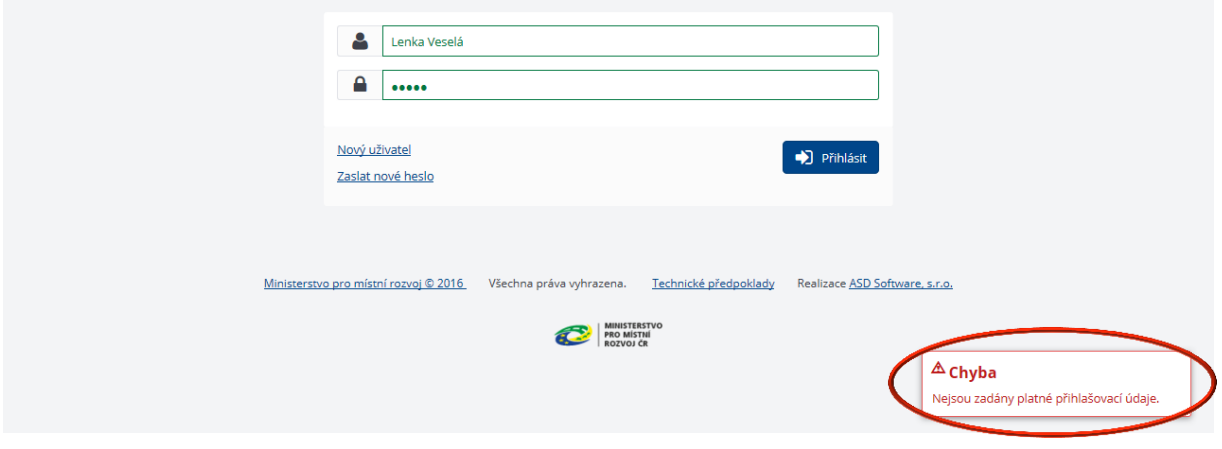

Po úspěšném přihlášení se žadateli zobrazí Seznam již uložených žádostí, který může být při prvním přihlášení prázdný. Pro zadání nové žádosti použijte volbu "Nová žádost" v horní liště.

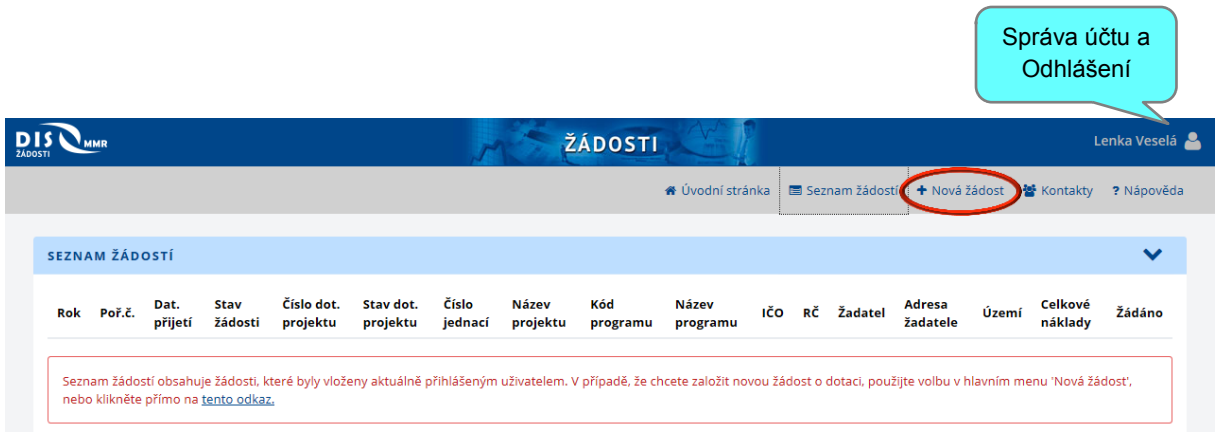

V případě více rozpracovaných žádostí si v Seznamu volíte, se kterou žádostí chcete pracovat. Zakládat nové žádosti a modifikovat data rozpracovaných žádostí je povoleno do termínu ukončení přijímání žádostí. Data podané žádosti (bez zásahu správce) měnit nelze.

Při zakládání Nové žádosti zvolte ze seznamu podprogram 117D16200 Výstavba technické infrastruktury v oblastech se strategickou průmyslovou zónou.

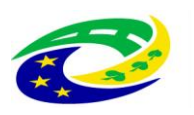

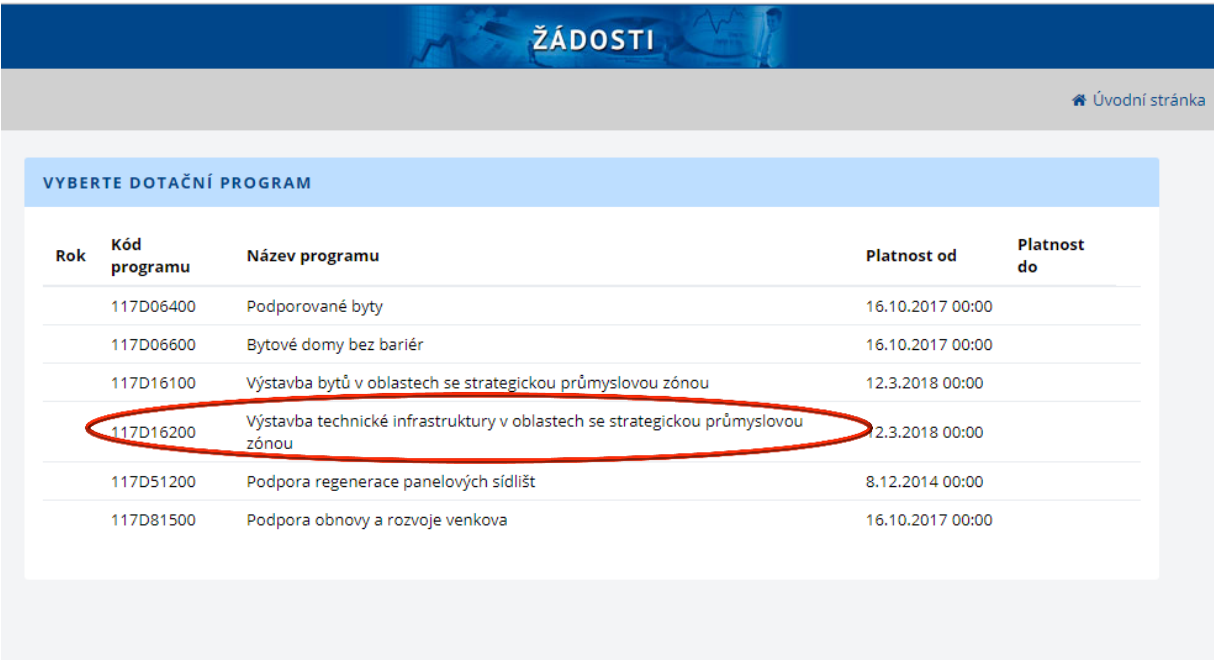

Tím se dostanete k části vyplňování formuláře žádosti.

Při vyplňování žádostí doporučujeme pečlivě číst každou stránku žádosti včetně poznámek a nápovědy, potom by vyplnění žádosti mělo být bezproblémové. Pokud se však u uživatele přesto vyskytnou nejasnosti technického rázu při vyplňování formuláře, doporučujeme použít volbu "Nápověda", případně kontaktovat společnost ASD Software, s.r.o. (tel. +420 583 300 724, e-mail hot-line@asd-software.cz). Pokud bude mít uživatel problém věcného nebo metodického charakteru týkající se podání žádosti o dotaci, lze kontaktovat příslušného referenta spravujícího daný podprogram.

V žádosti o dotaci musí uživatel vyplnit všechny části žádosti ("záložky") daného podprogramu. Údaje označené symbolem  $*$  jsou povinné a při nevyplnění povinných hodnot nebo při vzniku nesrovnalostí v zadaných údajích nelze žádost uložit, dokud nebudou chyby, na které aplikace upozorňuje symbolem **A**, odstraněny.

Žádost doporučujeme průběžně ukládat tlačítkem Uložit žádost, abyste zabránili ztrátě dat při neočekávaném přerušení práce.

Předvyplněné kolonky neměňte.

Pokud se Vám u některých kolonek zobrazuje symbol  $\bigcirc$ , takové kolonky buď vůbec nevyplňujte, nebo využijte výběru z číselníku, pokud je k dispozici.

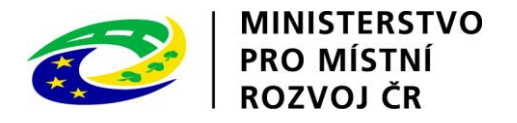

### **A. Základní údaje**

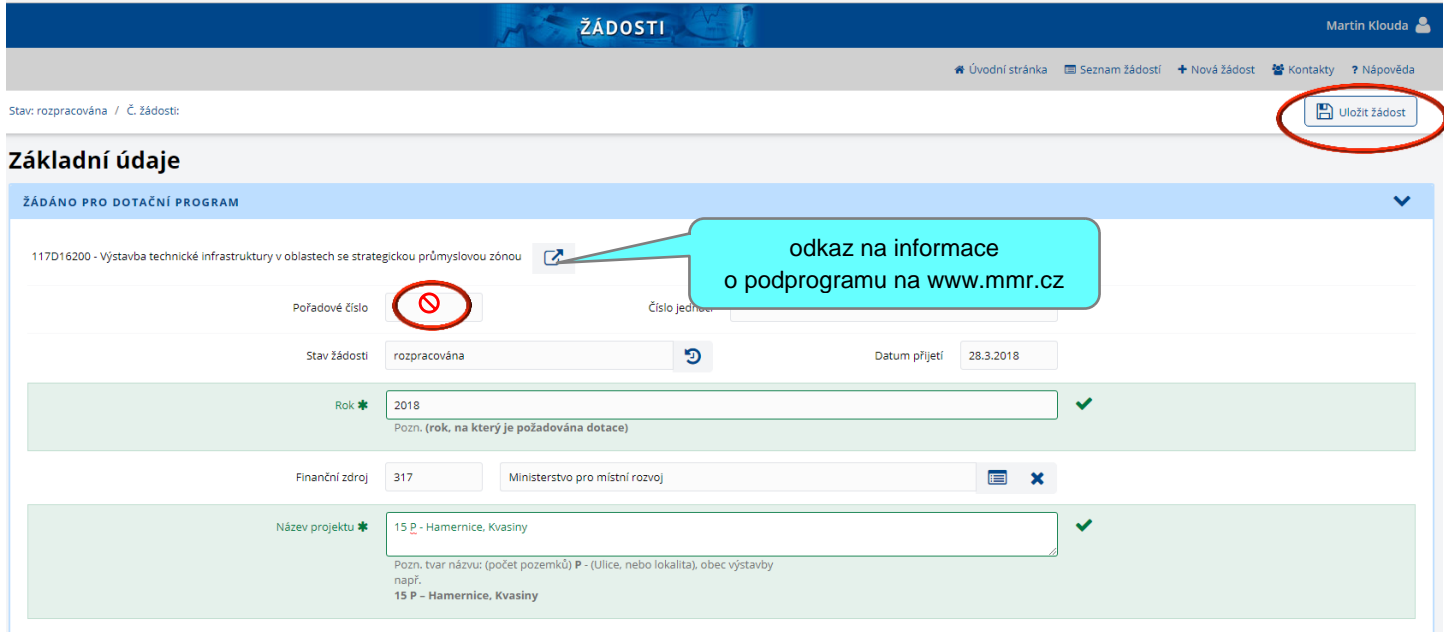

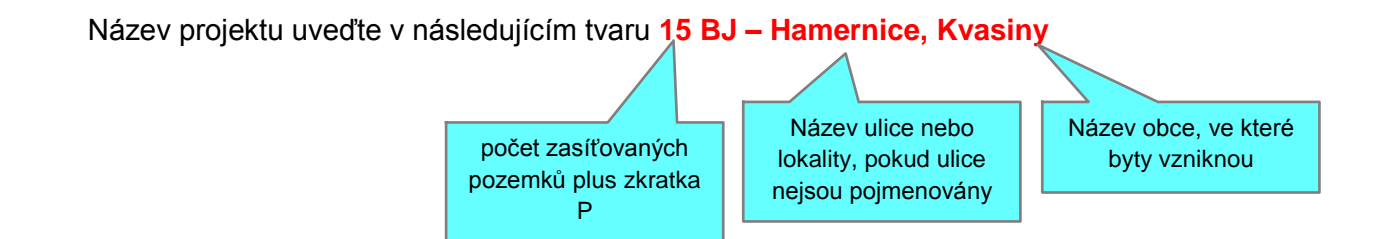

#### **B. Údaje o žadateli, adresa**

V případě, že máte přidělené identifikační číslo, je nejvhodnější vyplnit kolonku IČO, popř. Obchodní firma a kliknout na vyhledání v ARES. Pokud jsou údaje v této databázi správné, vyplní se Právní forma i Adresa automaticky.

Fyzická osoba podnikající vyplní kód Právní formy 100, pokud jste fyzická osoba bez přiděleného IČ, vyplňte kód 998.

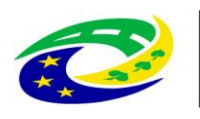

| MINISTERSTVO<br>| PRO MÍSTNÍ<br>| ROZVOJ ČR

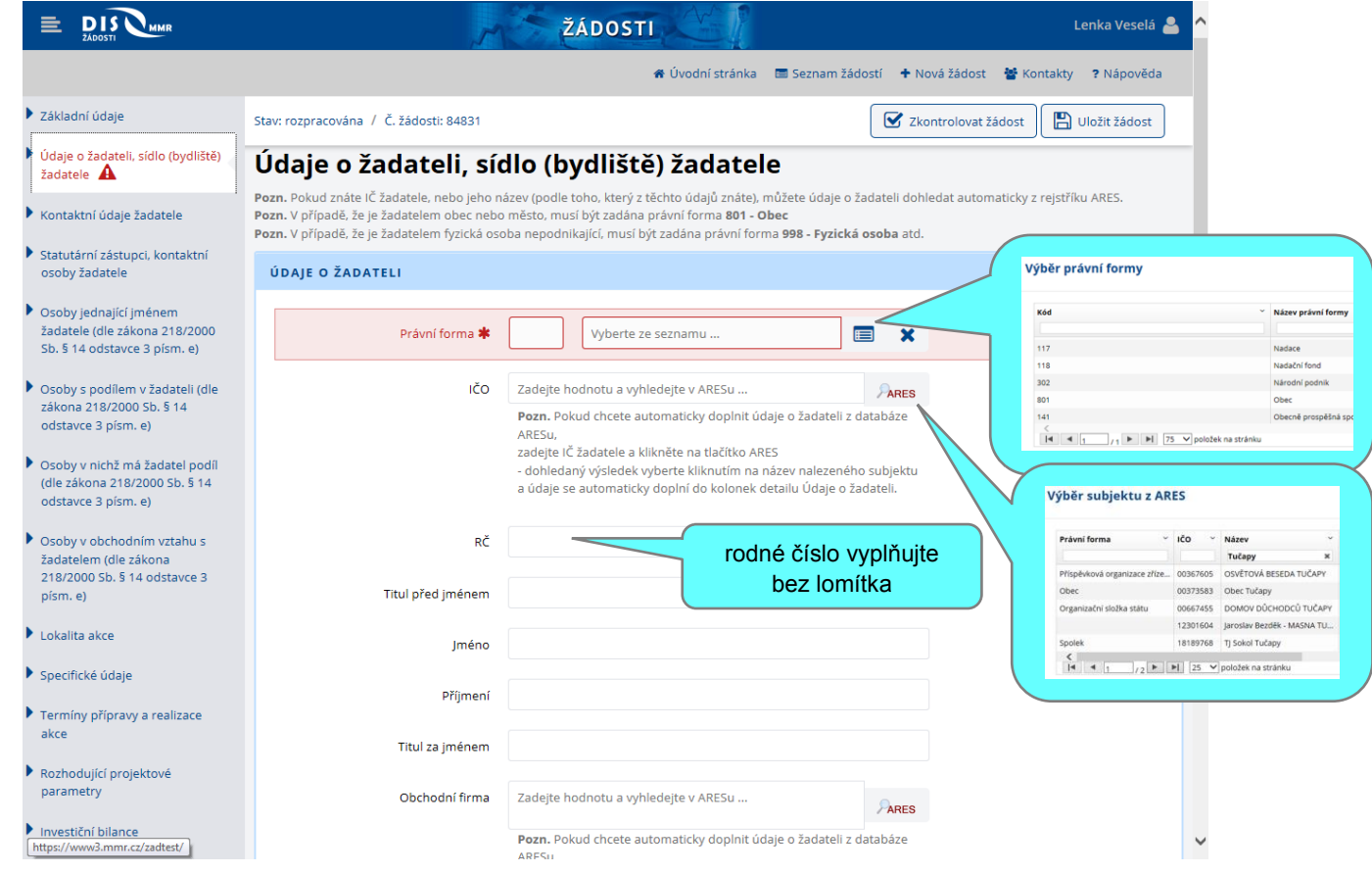

### Upozornění:

**ARES** - Administrativní registr ekonomických subjektů

V případě chyby, nebo změny (např. IČO, změna sídla firmy, atd.) nutno požádat prostřednictvím MF ČR o změnu těchto údajů, které budou zavedeny do systému ARES.

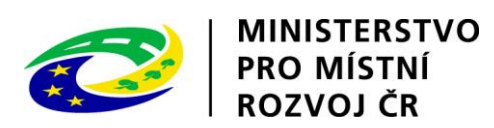

# **C. Kontaktní údaje žadatele**

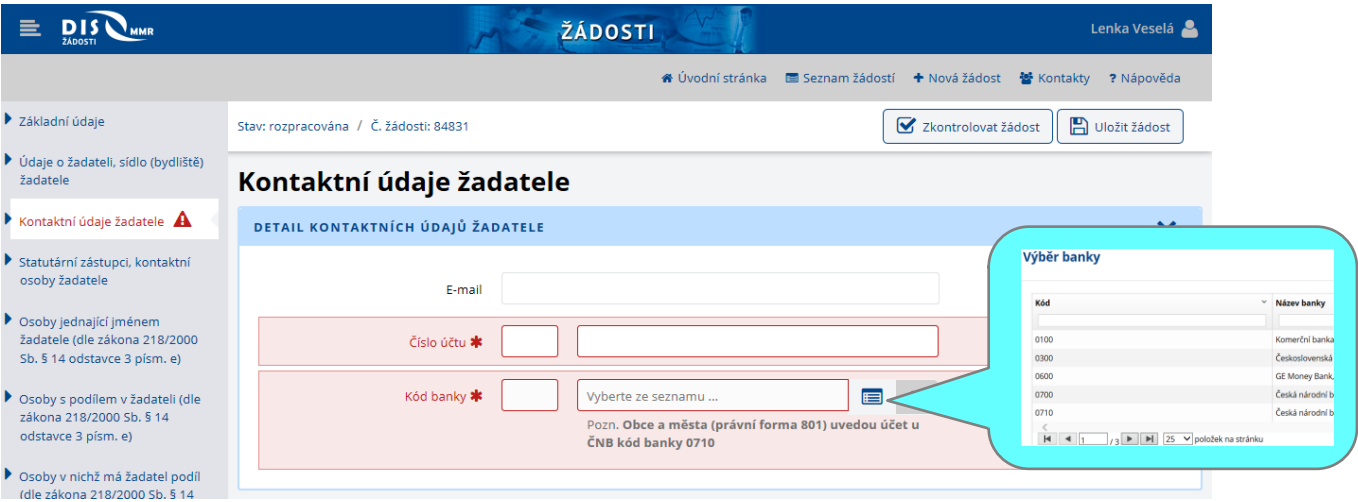

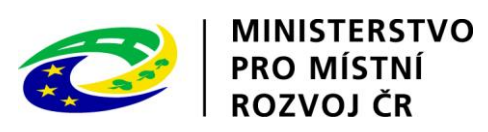

### **D. Statutární zástupci, kontaktní osoby**

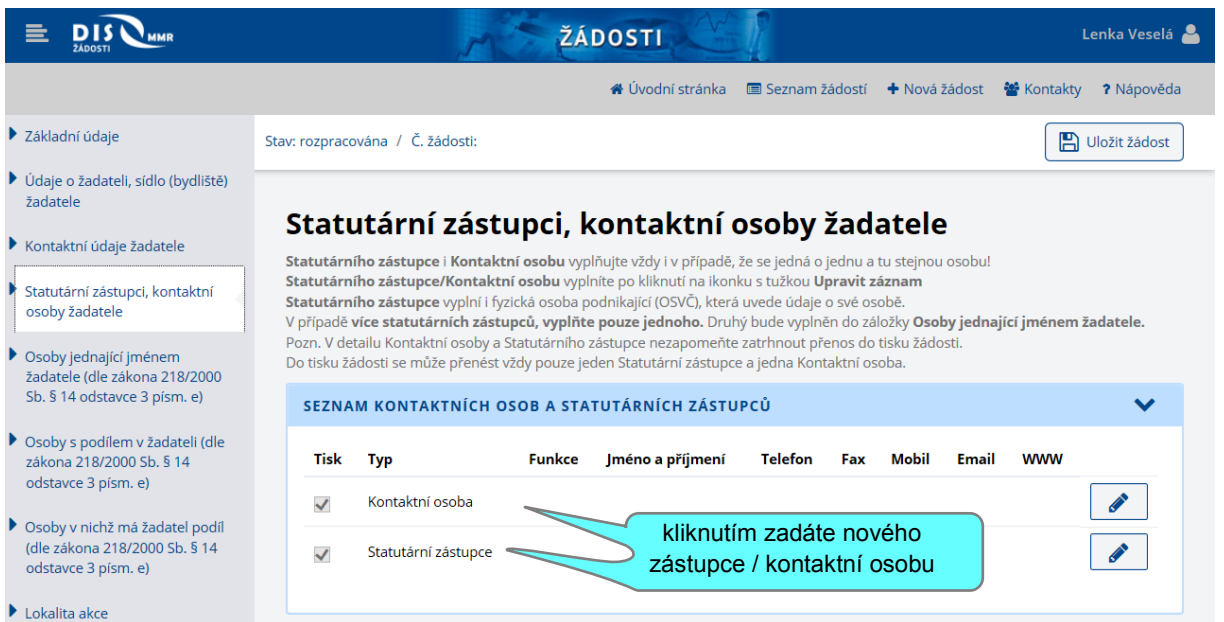

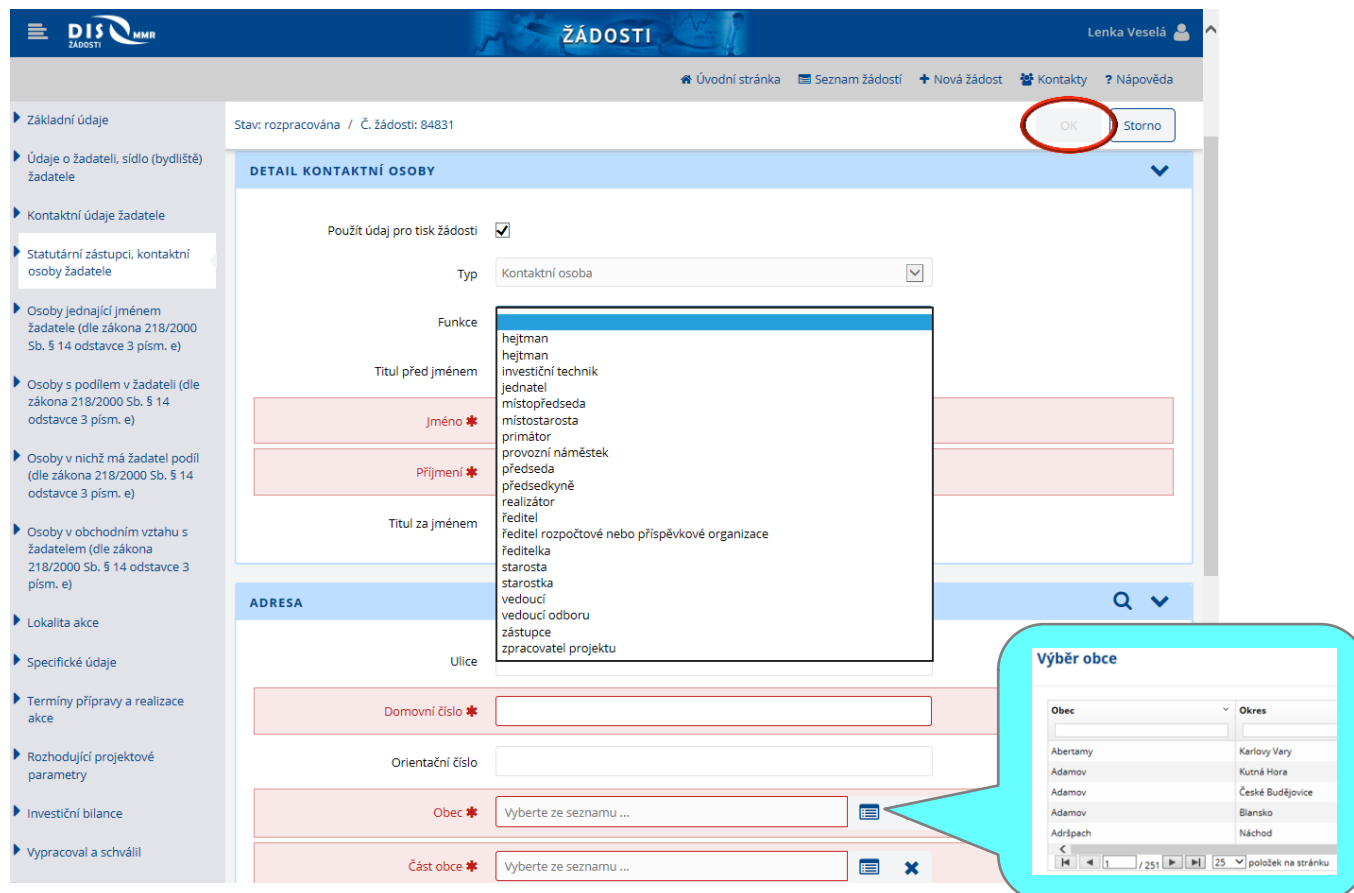

Pro uložení záznamu klikněte na tlačítko OK v pravém horním rohu – osoba bude zařazena do seznamu.

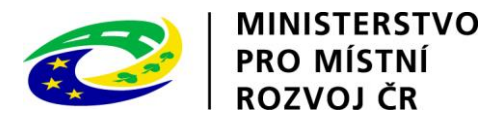

### **E. Osoby jednající jménem žadatele**

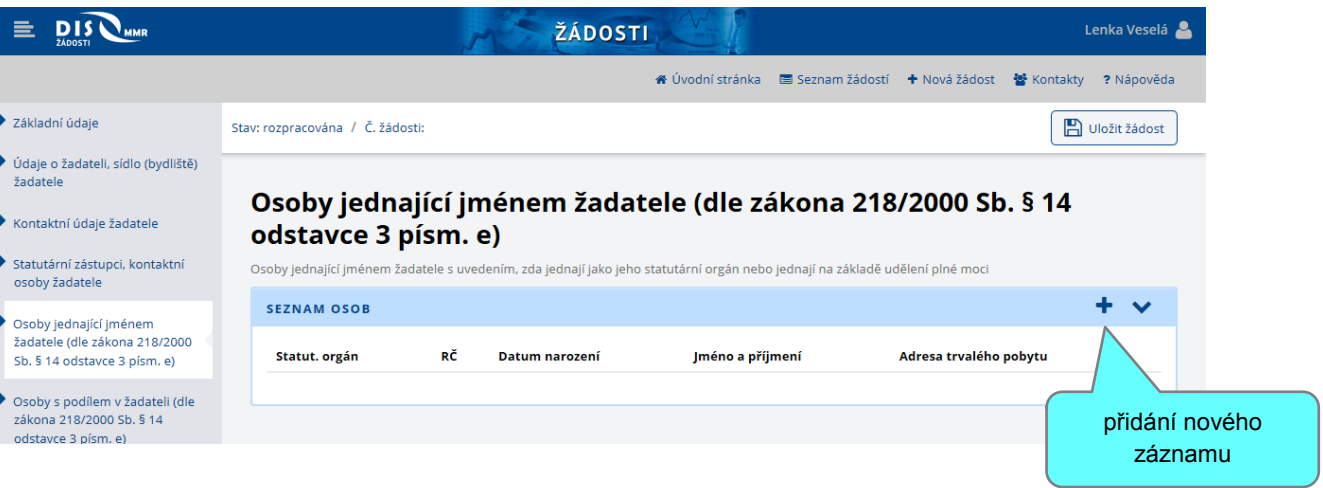

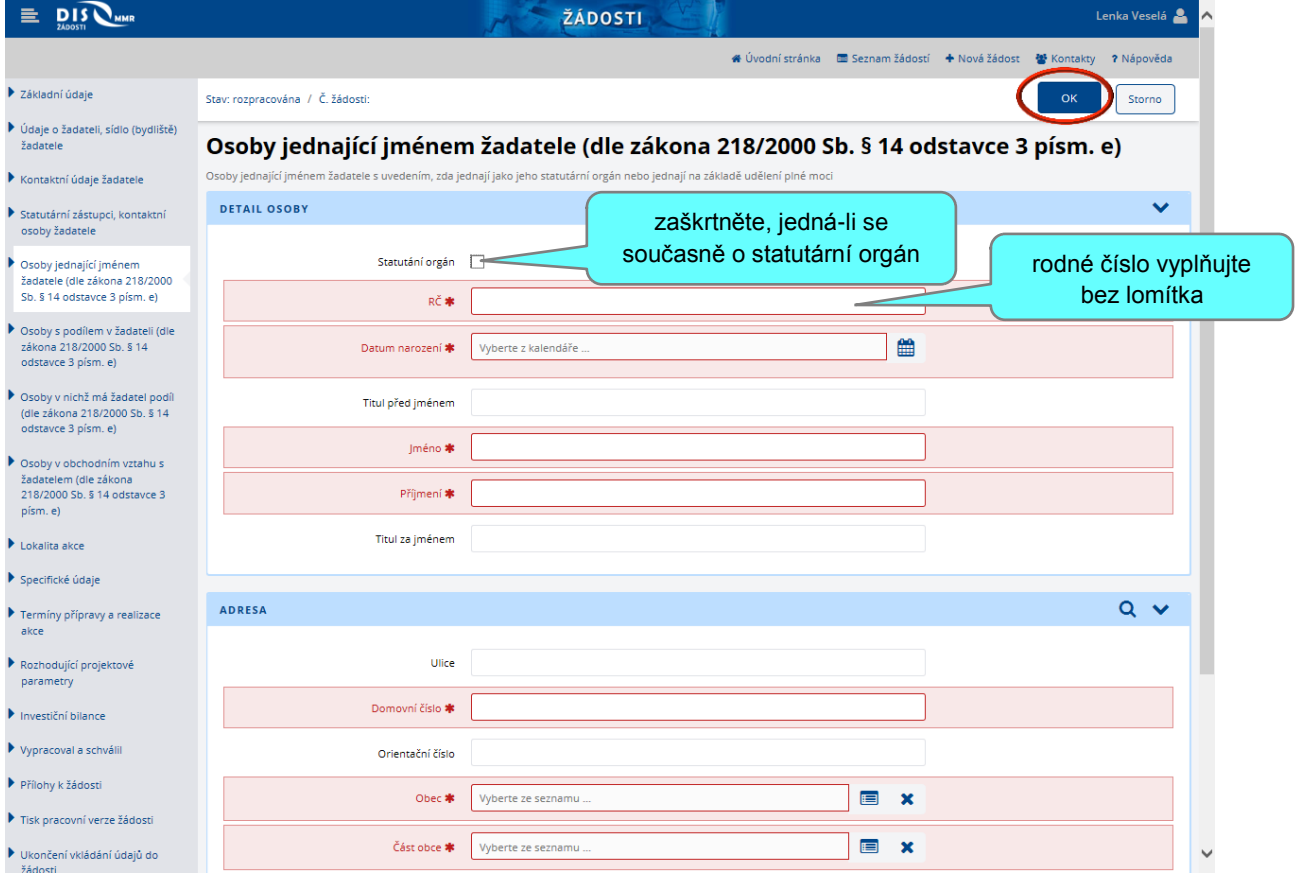

Vyplňte prosím všechny osoby, které mohou podle právních listin za žadatele jednat. Obvykle jde o starostu, místostarostu, jednatele společnosti podle výpisu z OR a dále osoby jednající na základě plné moci.

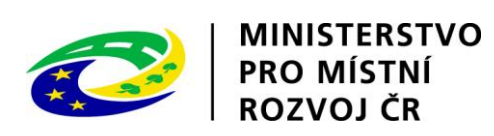

### **F. Osoby, v nichž má žadatel podíl**

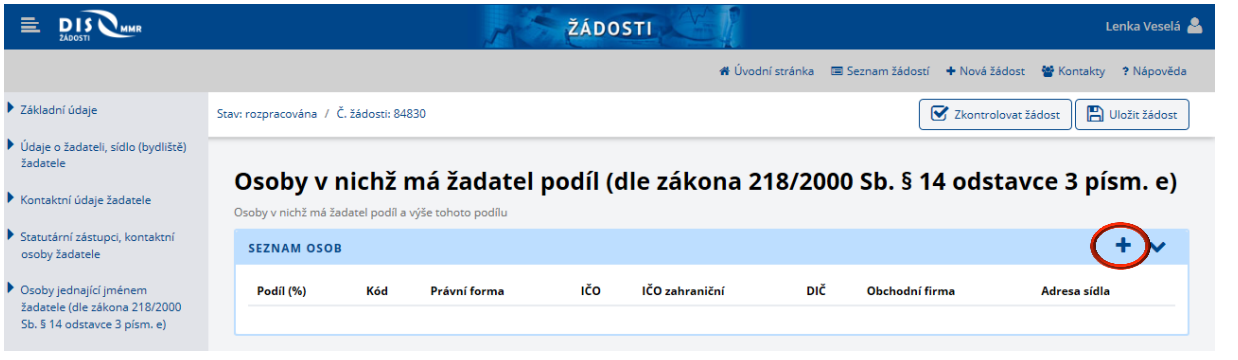

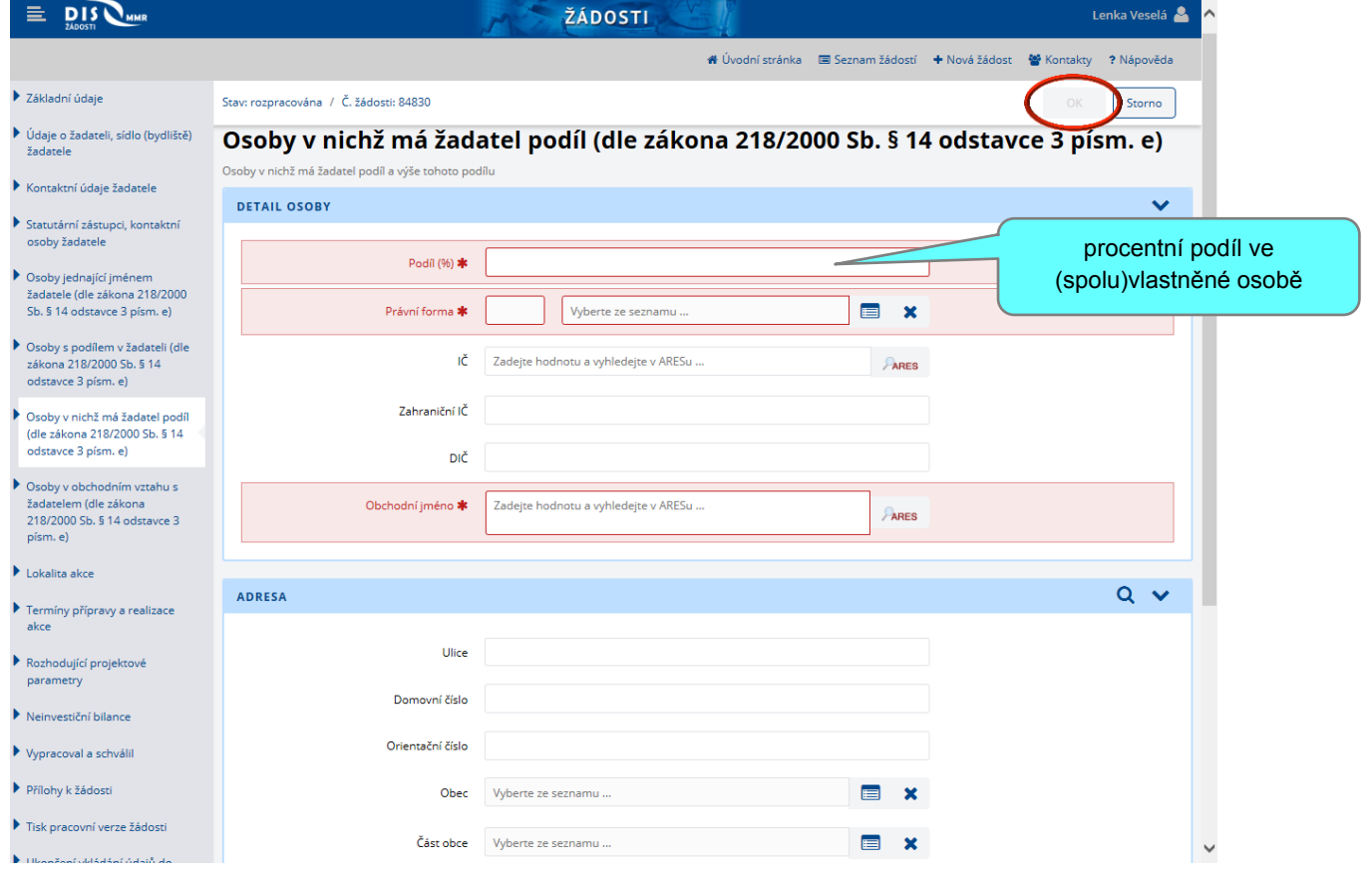

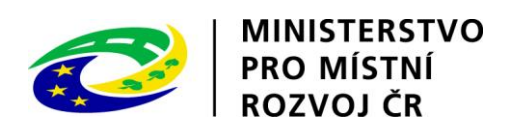

### **G. Lokalita akce**

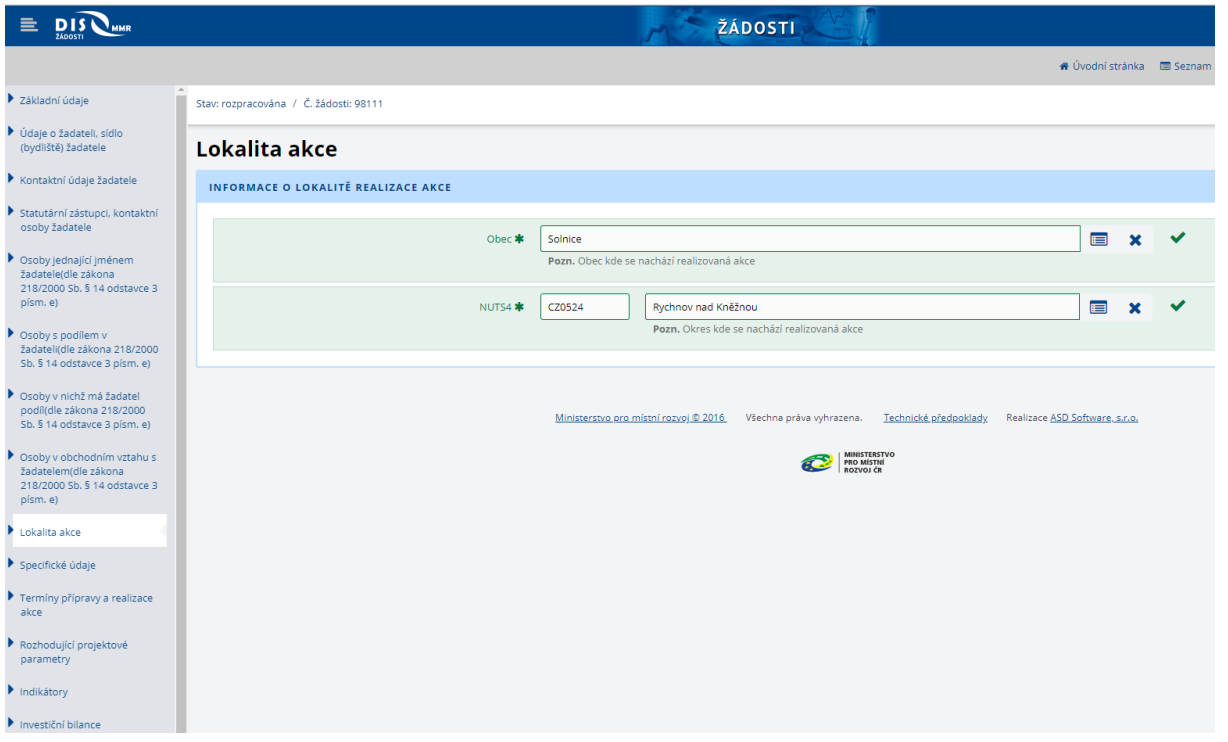

# **H. Specifické údaje**

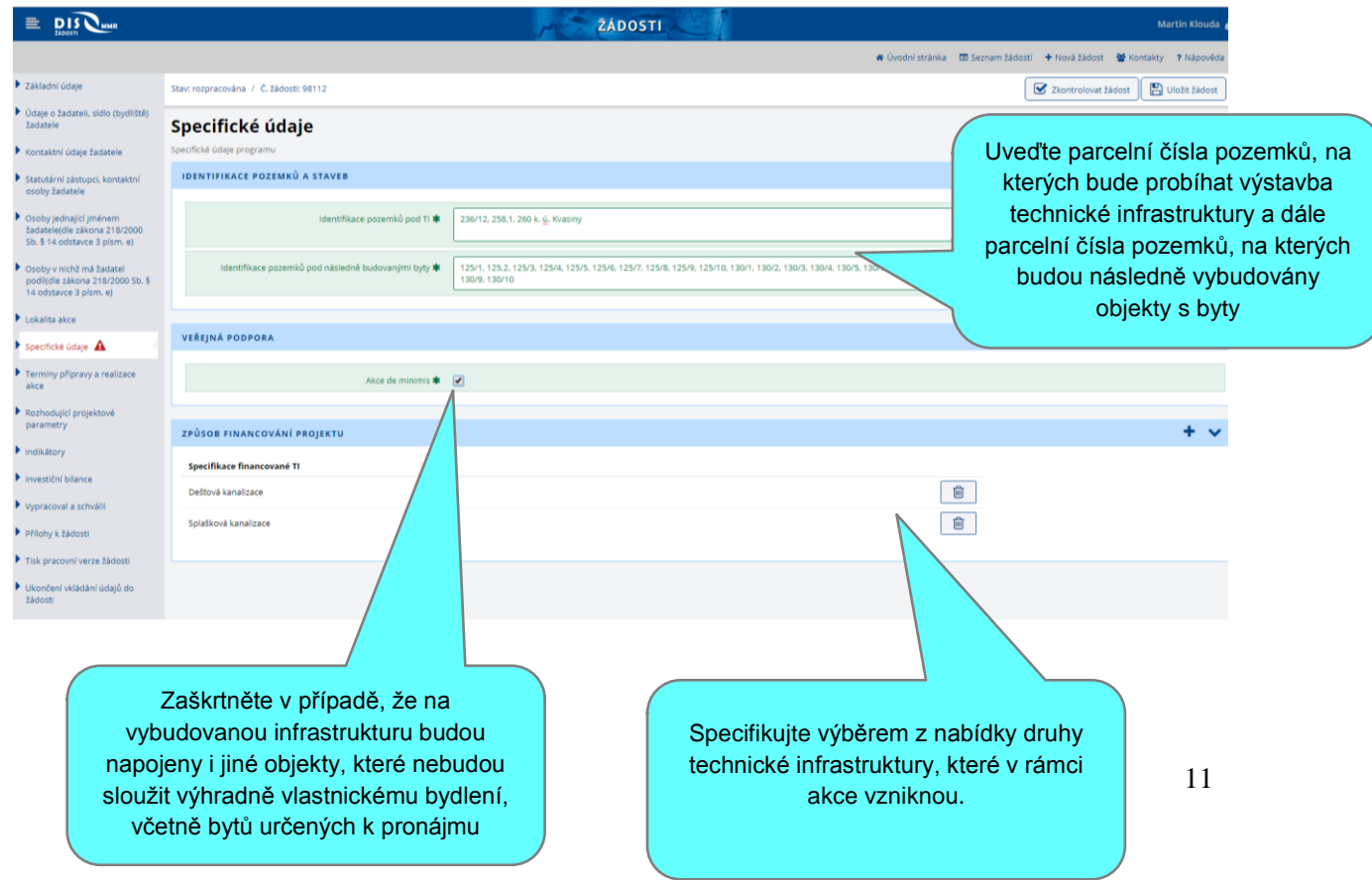

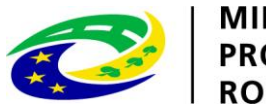

| MINISTERSTVO<br>| PRO MÍSTNÍ<br>| ROZVOJ ČR

# **I. Termíny přípravy a realizace akce**

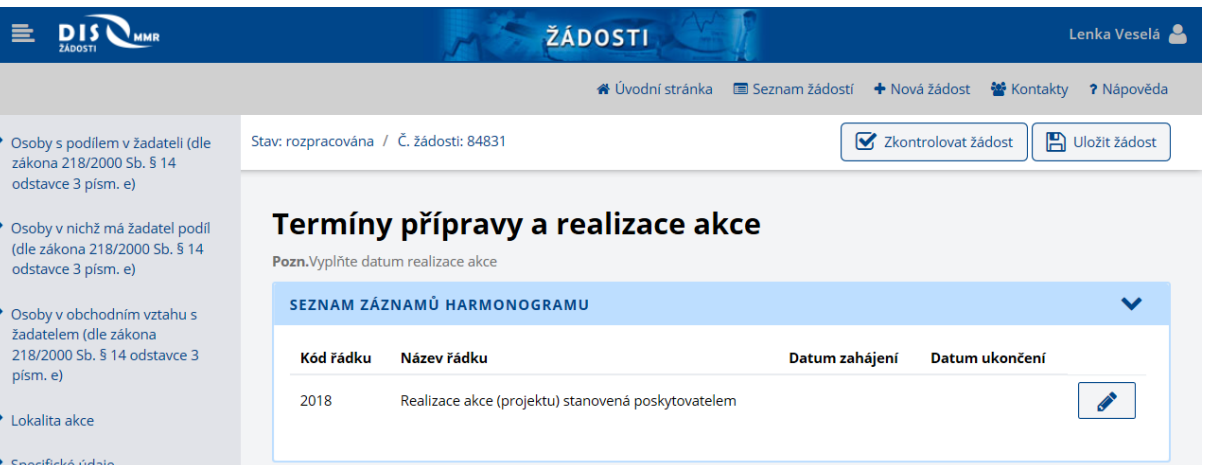

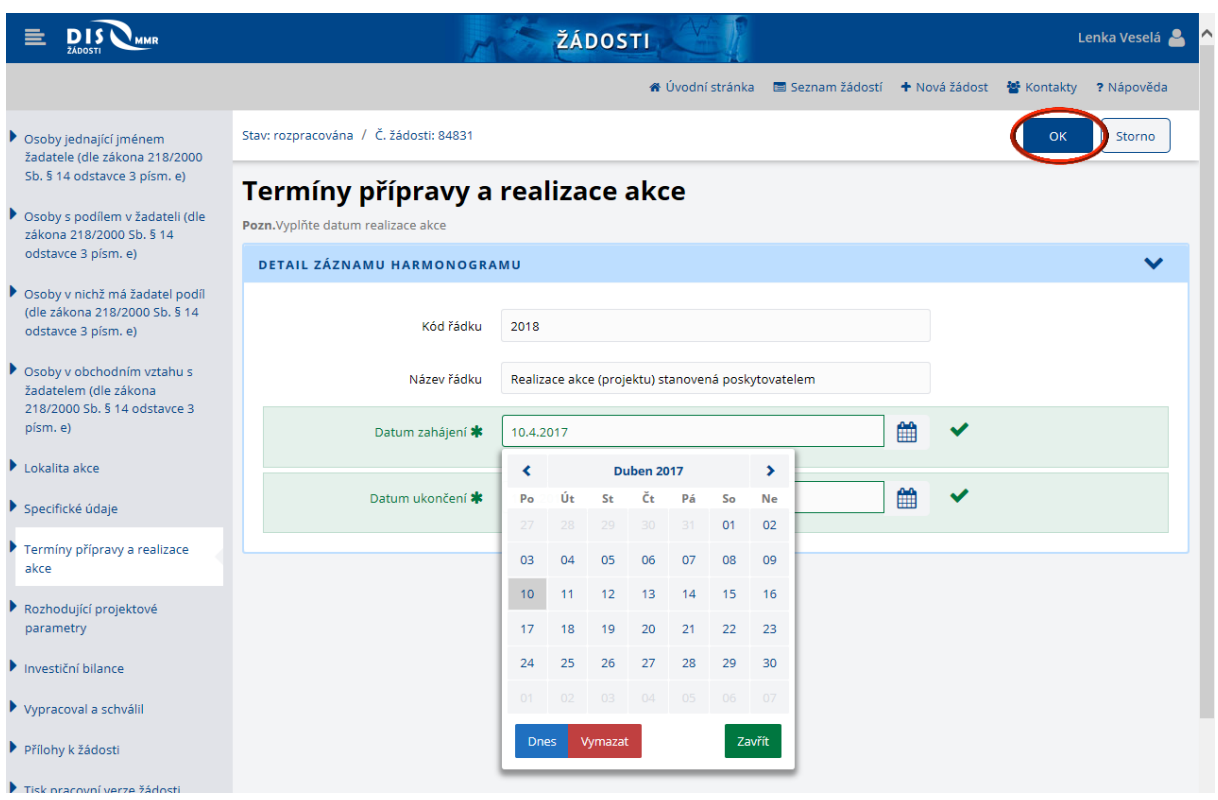

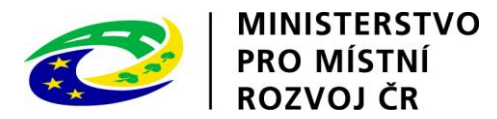

#### **J. Rozhodující projektové parametry**

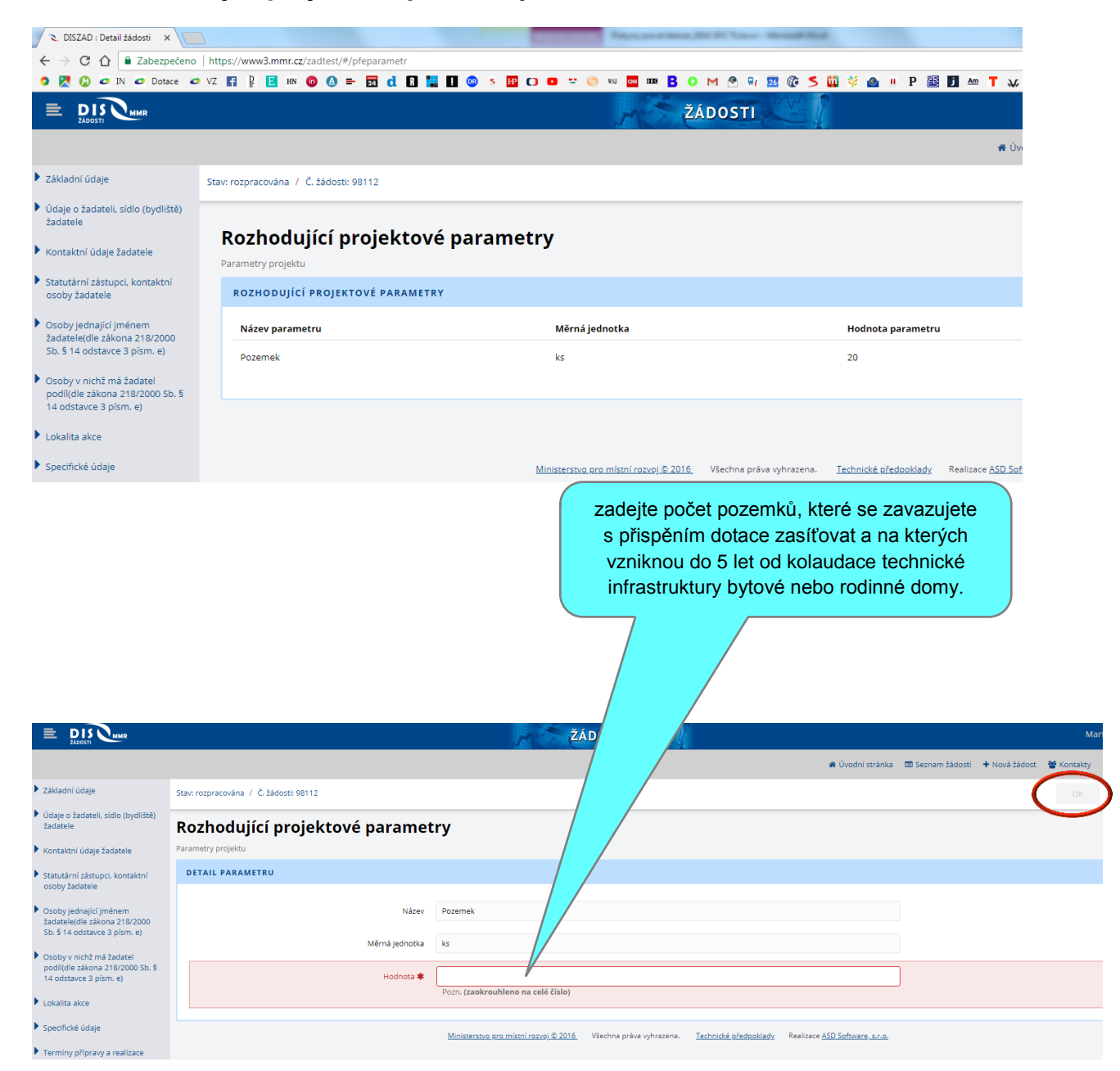

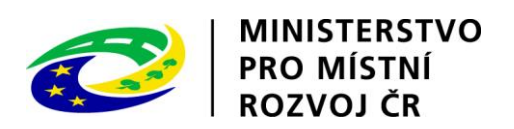

#### **K. Investiční bilance**

Vyplňte peněžité částky investičních potřeb (nákladů) a zdrojů projektu pro příslušné období v následujícím dělení:

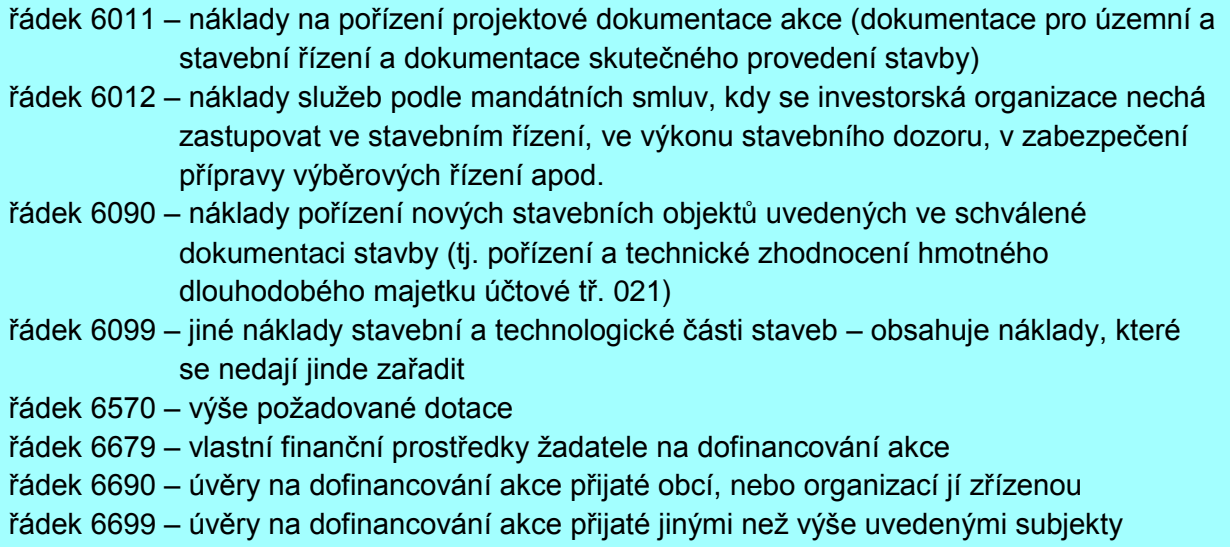

Souhrnné řádky se vyplní automaticky.

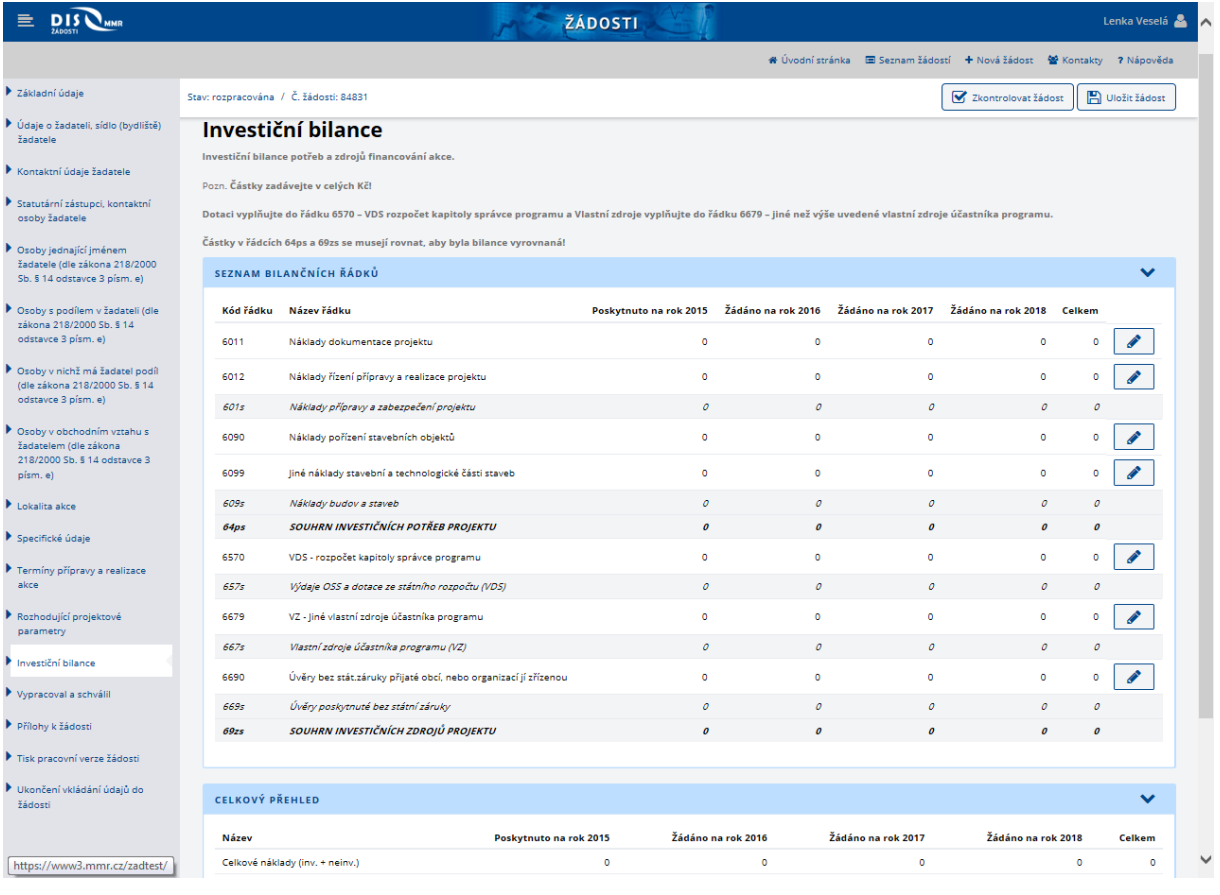

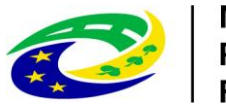

MINISTERSTVO<br>PRO MÍSTNÍ<br>ROZVOJ ČR

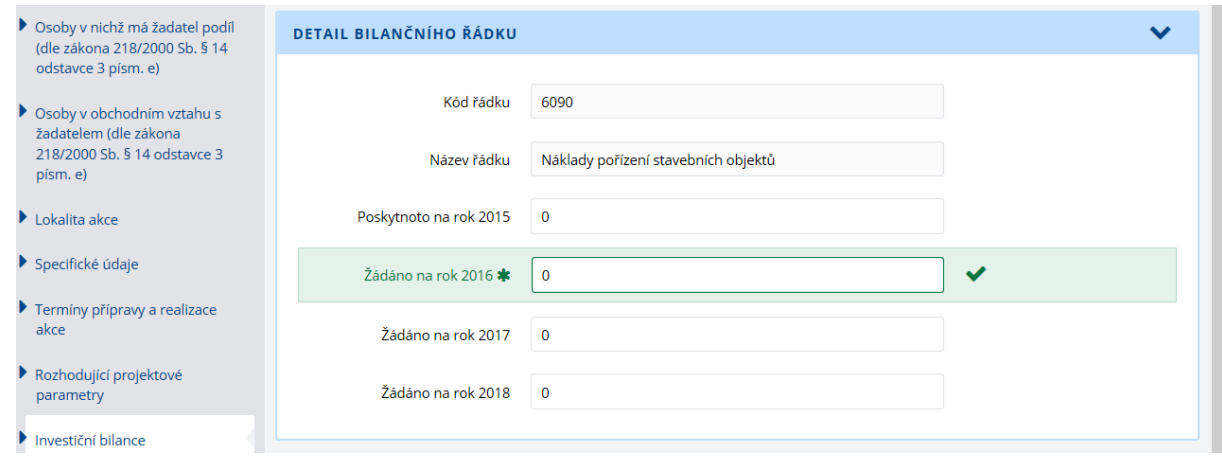

# **L. Vypracoval a schválil**

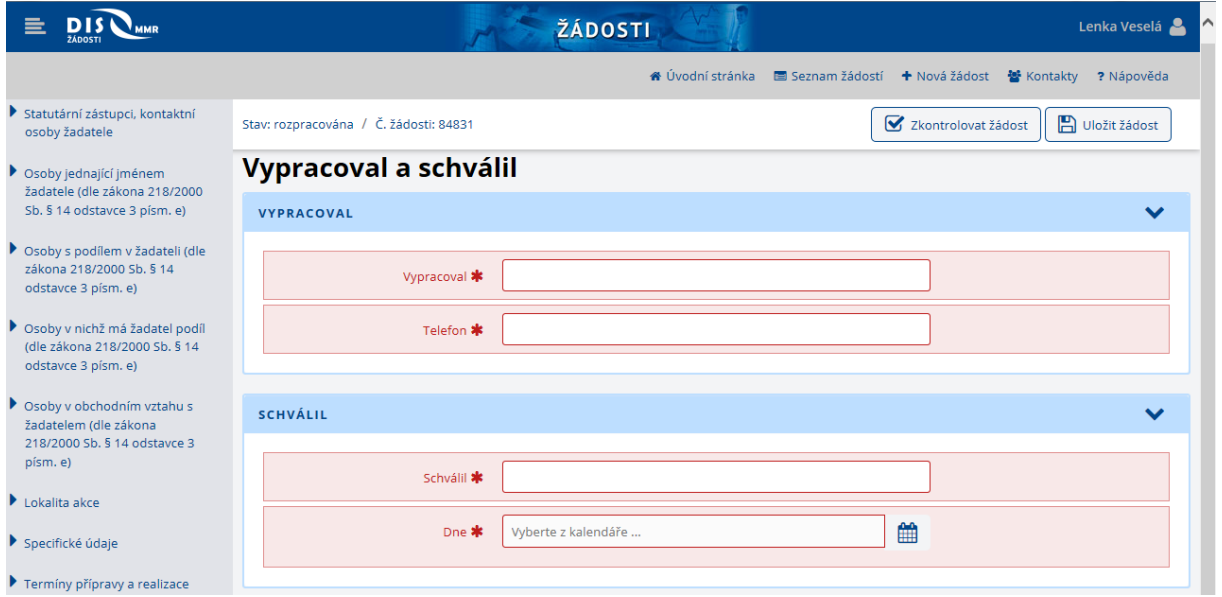

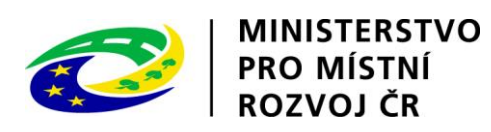

# **M. Přílohy k žádosti**

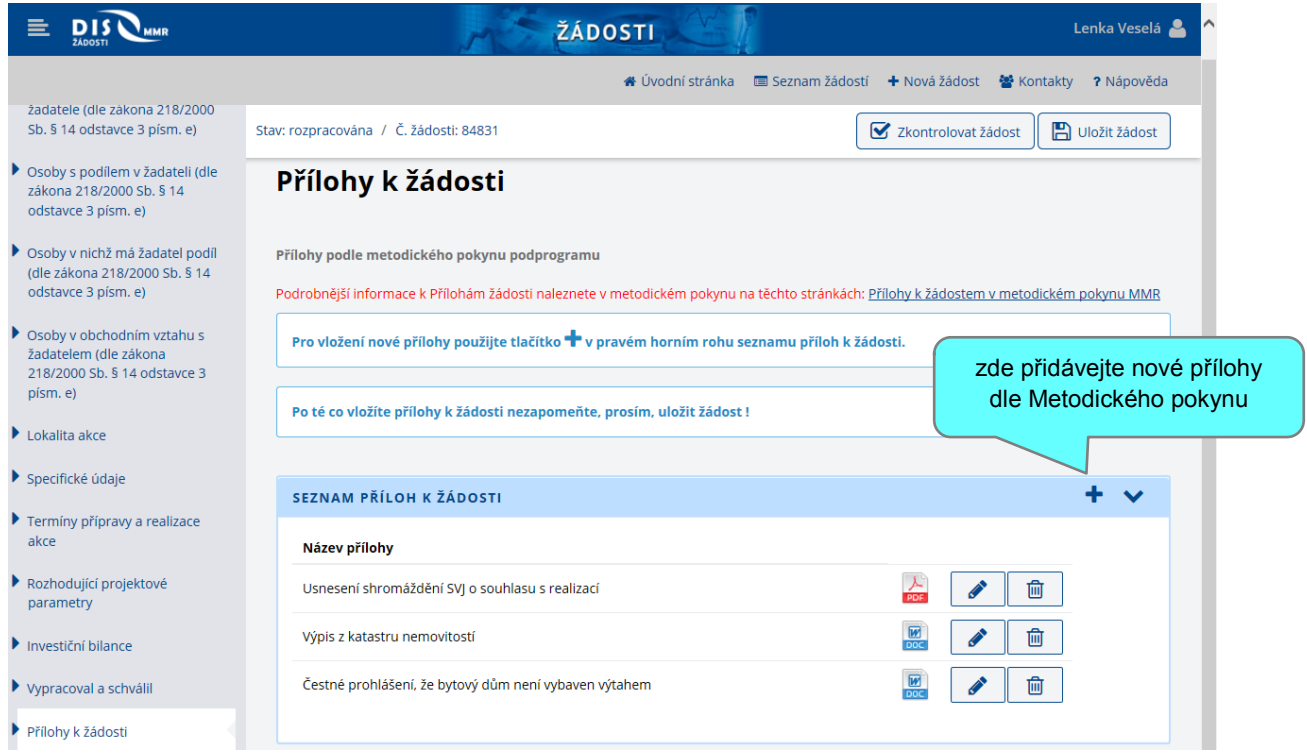

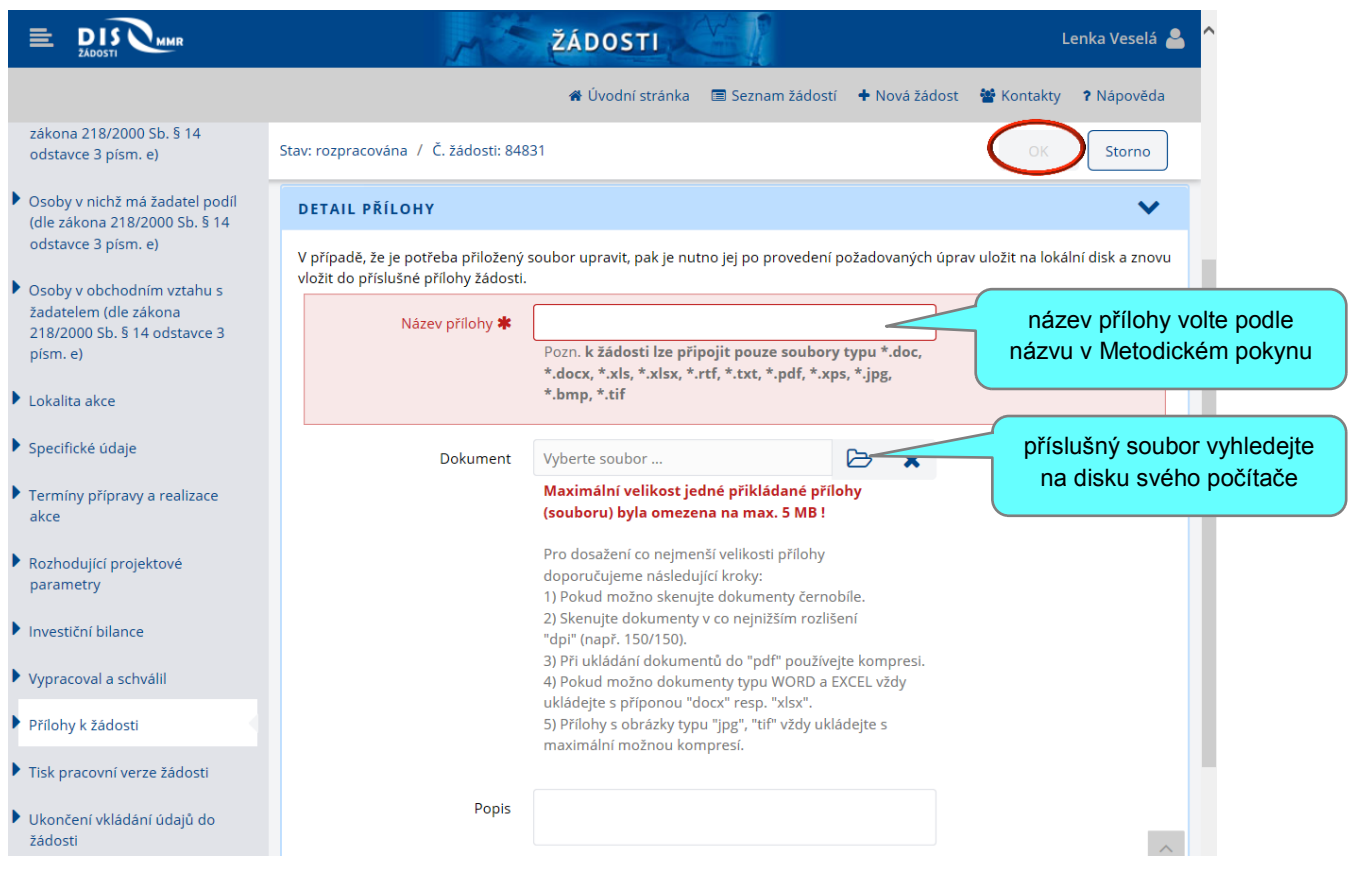

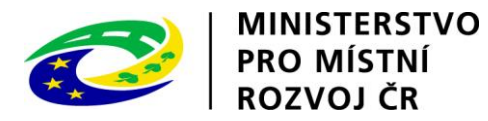

### **N. Tisk pracovní verze žádosti**

Kdykoliv v průběhu vyplňování formuláře (nezapomeňte průběžně ukládat!) si lze uložit či vytisknout pracovní verzi žádosti ve formátu \*.pdf. Tato verze slouží pouze pro kontrolní účely zpracovatele, není určena k podání na MMR ČR!

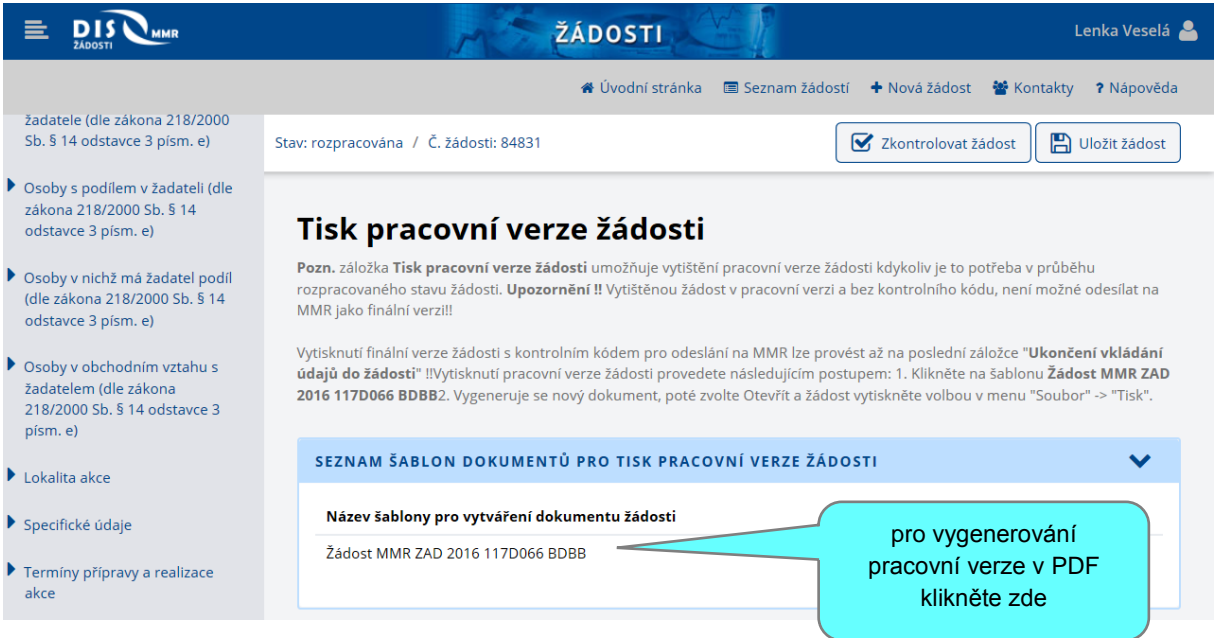

#### Náhled pracovní verze:

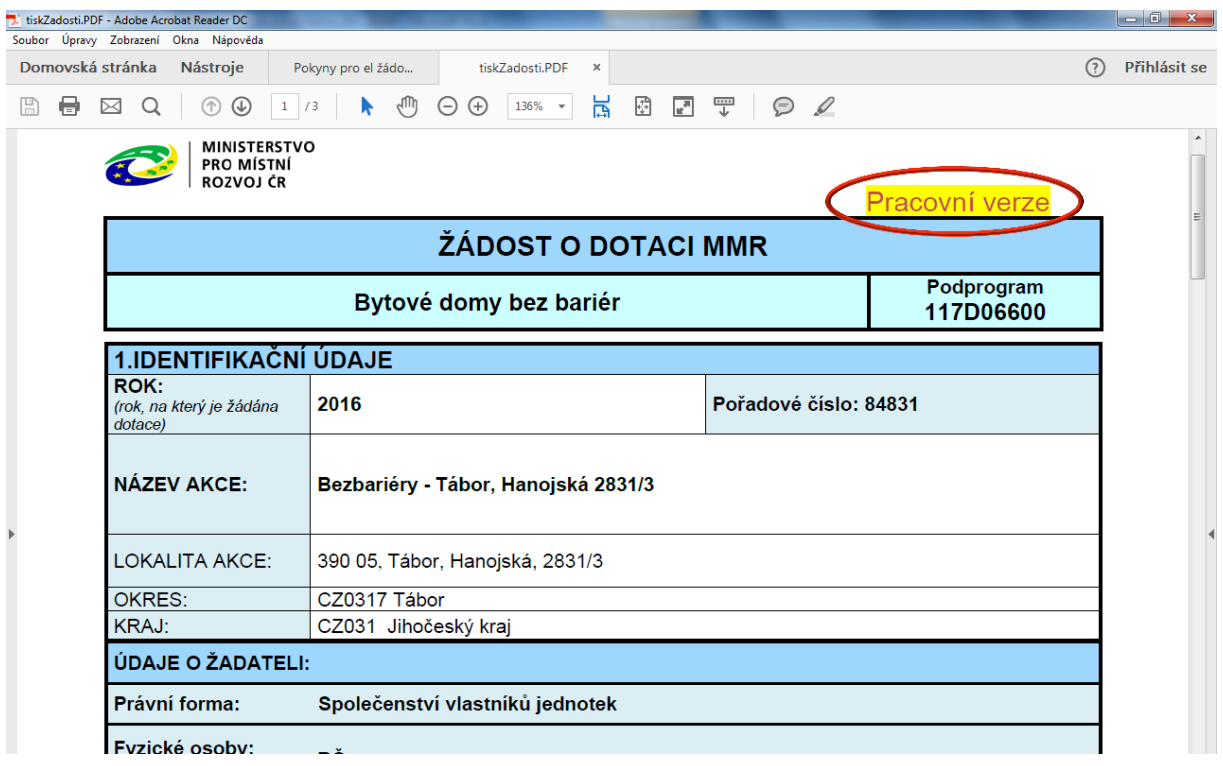

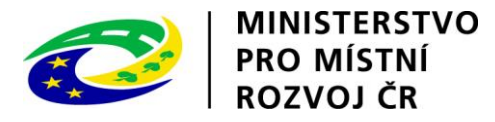

#### **O. Ukončení vkládání údajů do žádosti**

Pokud chcete ukončit vkládání údajů, naposledy žádost uložte a stiskněte tlačítko Zkontrolovat žádost. Nalezne-li aplikace v žádosti chyby, vypíše jejich seznam. V opačném případě je ukončení povoleno.

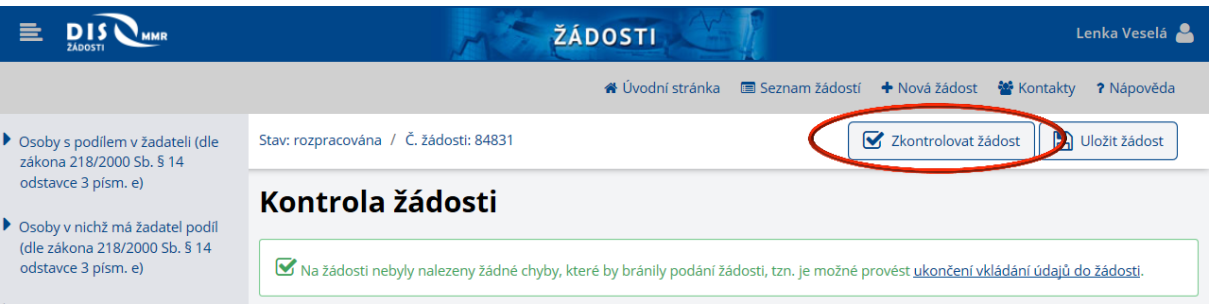

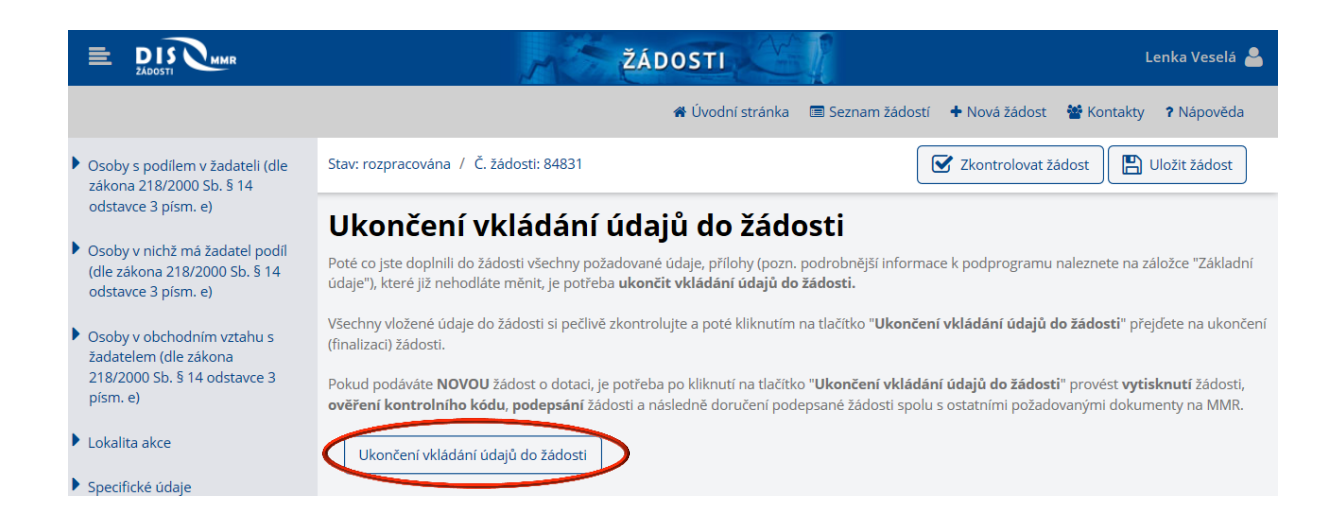

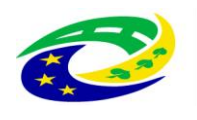

**MINISTERSTVO<br>PRO MÍSTNÍ ROZVOJ ČR** 

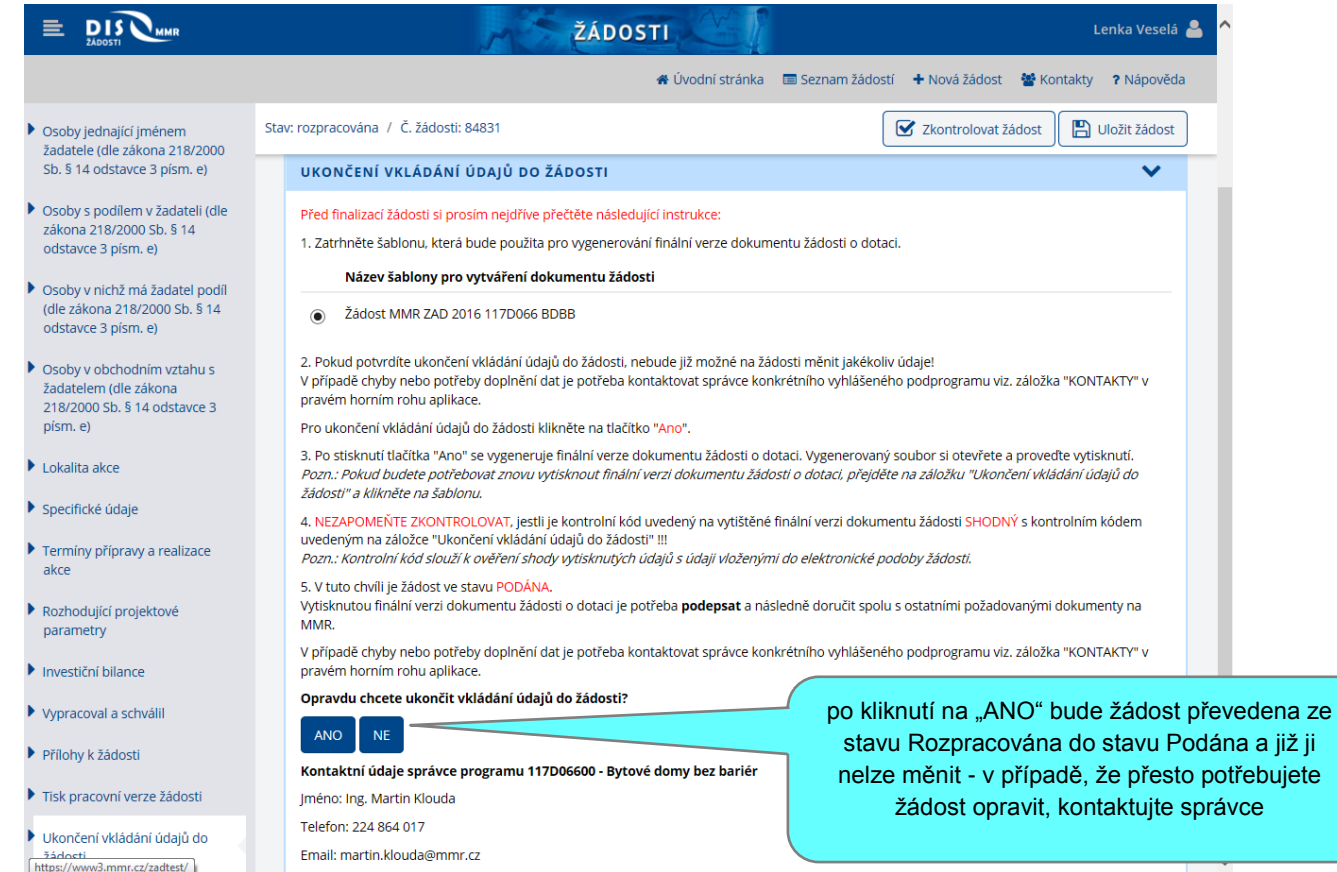

Současně s odesláním žádosti do systému byla vygenerována i konečná verze žádosti v PDF. Tuto verzi je nutné vytisknout, podepsat a odeslat společně s přílohami do podatelny MMR ČR. Vždy zkontrolujte, že kontrolní kód v záhlaví tištěné verze odpovídá kódu v aplikaci.

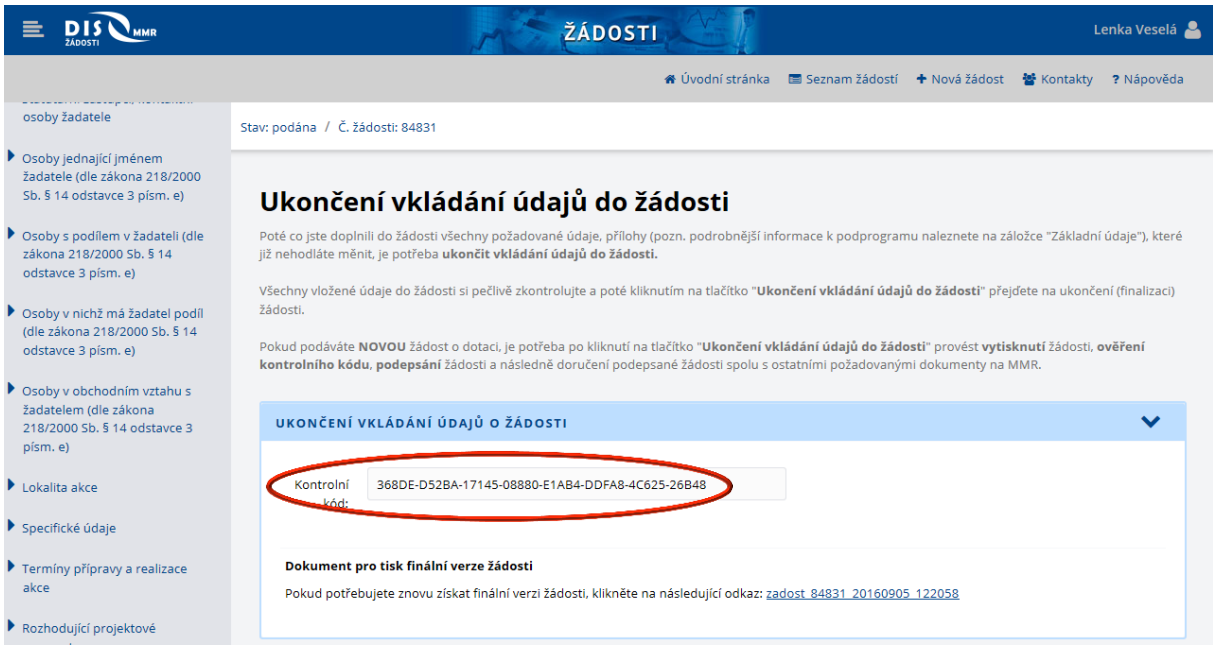

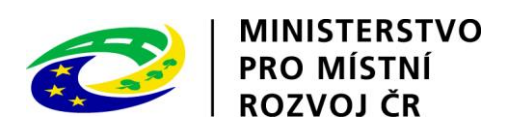

Náhled konečné verze:

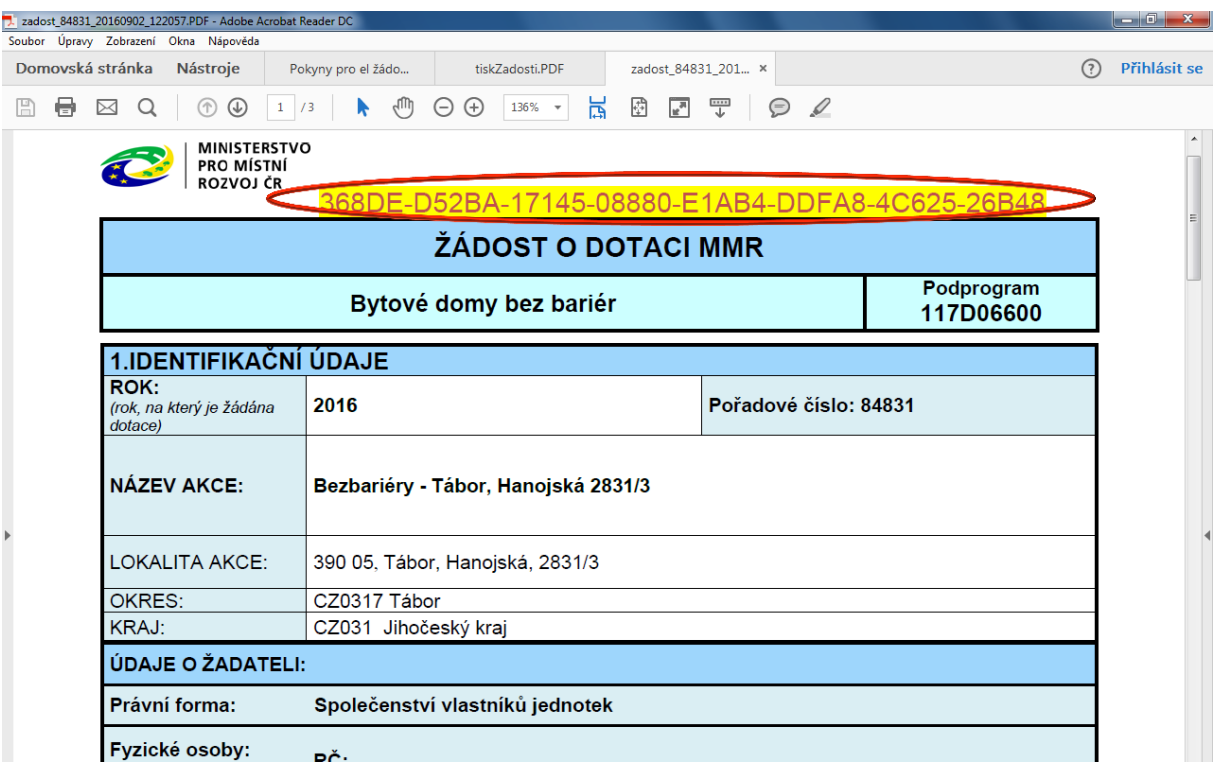

#### Seznam s podanou žádostí:

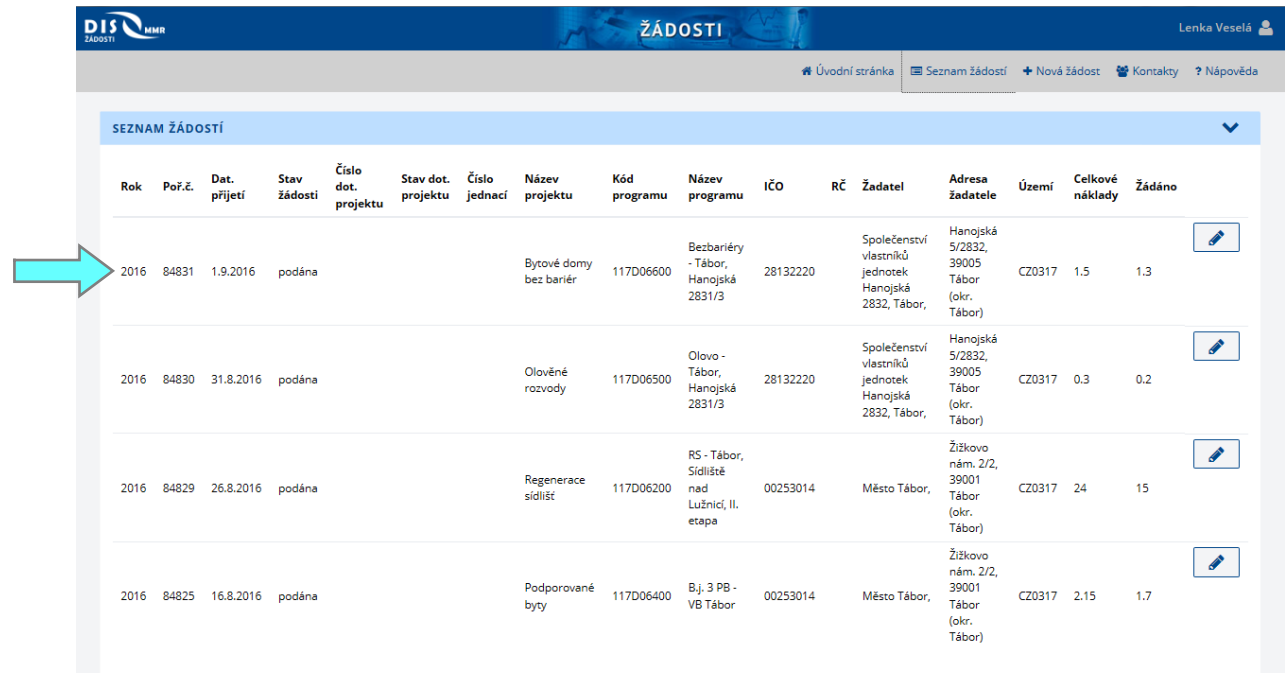